# APPLE-1 WI-FI MODEM

v1.0

*Apple-1 Wi-Fi Modem* è una scheda elettronica che vi permette di collegarvi tramite **protocollo TELNET** a moltissime BBS (Bulletin Board System).

Essa vi garantirà nuove esperienze d'uso del vostro computer Apple-1, consentendovi di fruire di contenuti sempre nuovi, come notizie, giochi on-line e tanto altro!

Questo documento contiene:

- 1. Contenuto della confezione
- 2. Rischio cariche elettrostatiche
- 3. Caratteristiche e descrizione del prodotto
- 4. Configurazione della rete Wi-Fi
- 5. Installazione della scheda sul computer Apple-1
- 6. Funzionamento ed esempi di collegamento
- 7. Collegamento *Console-to-Console*
- 8. Note finali

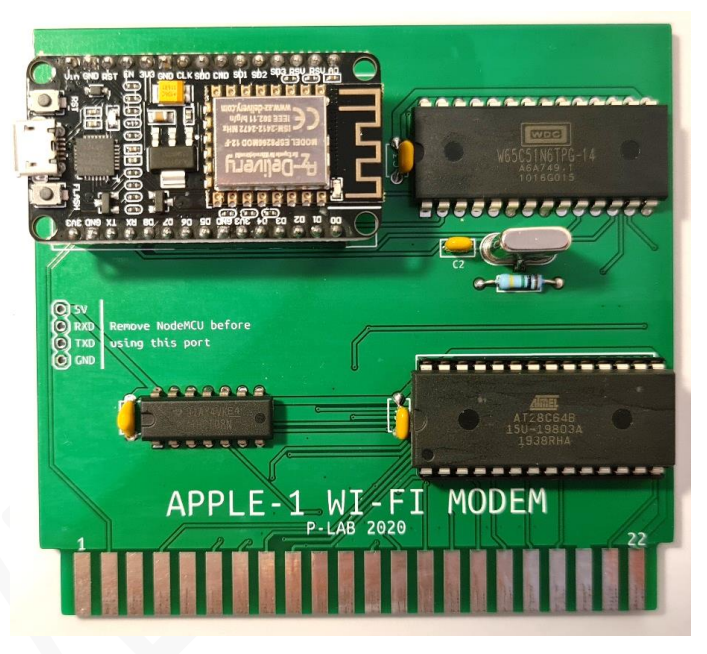

L'immagine sopra riportata è puramente indicativa. Il prodotto finale potrebbe essere diverso a causa di migliorie e/o di disponibilità dei componenti.

## **1. CONTENUTO DELLA CONFEZIONE**

Scheda *Apple-1 Wi-Fi Modem*

## **2. RISCHIO CARICHE ELETTROSTATICHE**

*Apple-1 Wi-Fi Modem* è sensibile all'elettricità statica, *come il vostro computer Apple*, e potrebbe venirne danneggiato. Prima di qualsiasi operazione sul dispositivo è necessario scaricare l'elettricità statica accumulata dal vostro corpo e prevenirne un nuovo accumulo. Non ci assumiamo alcuna responsabilità per danni, anche gravi o letali, causati a persone / cose / proprietà intellettuali durante l'installazione o l'utilizzo di questo dispositivo.

## **3. CARATTERISTICHE E DESCRIZIONE DEL PRODOTTO**

*Apple-1 Wi-Fi Modem* è una scheda (basata su hardware NodeMCU ESP866 più un *Asynchronous Communication Interface Adapter* e del software dedicato) che si integra perfettamente con il vostro computer Apple-1, Originale o Replica. La connettività verso internet si basa su un modem Wi-Fi che andrà configurato per collegarsi alla vostra rete domestica con pochi e semplici passi.

Tramite la vostra rete Wi-Fi esistente, dunque, sarà possibile collegarsi tramite protocollo TELNET a qualunque BBS che supporti tale protocollo. Il software terminale, contenuto in una memoria EEPROM, è già configurato per sfruttare al massimo le capacità del computer e non necessita di ulteriori interventi.

A cause delle note limitazioni dell'interfaccia utente del computer, la visualizzazione dei contenuti sarà sempre in caratteri maiuscoli e la velocità di comunicazione sarà limitata a 600 bit/s (o 600 baud, in questo caso la definizione è equivalente).

Il firmware del NodeMCU ESP866 è stato appositamente modificato per gestire tale velocità.

Questa velocità, apparentemente molto bassa, garantisce tuttavia una fruizione dei contenuti molto soddisfacente, specialmente se le BBS a cui ci si collega sono compatibili con il formato dello schermo di 40 colonne per 23 righe.

Come vedremo nei prossimi paragrafi, l'unica configurazione da effettuare sarà quella relativa alla vostra rete Wi-Fi domestica, per la quale sarà necessario essere a conoscenza del nome della rete (SSID) e della password.

## **4. CONFIGURAZIONE DELLA RETE WI-FI**

A causa dell'impossibilità dell'Apple-1 di gestire le lettere minuscole è **opportuno configurare le credenziali di accesso alla vostra rete Wi-Fi PRIMA di collegare** *Apple-1 Wi-Fi Modem* **al vostro computer Apple-1**.

Rimuovete dunque con cautela il modem Wi-Fi vero e proprio, evitando di esercitare trazione sul connettore USB, e collegatelo al vostro computer personale (Cavo USB Micro-B non fornito)

Assicuratevi che esso venga riconosciuto dal Sistema Operativo verificando che compaia tra i Dispositivi del Pannello di Controllo, e annotatevi l'identificazione della porta seriale: Negli esempi sottoriportati è stata assegnata al modem la porta COM7: voi userete la vostra. In ambiente Linux esso potrebbe venire riconosciuto come device file /dev/ttyUSBx.

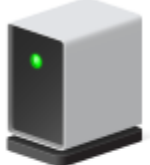

**Silicon Labs** CP210x USB to **UART Bridge**  $(COM7)$ 

*Nel caso non venga riconosciuto sarà necessario scaricare in autonomia da internet i driver necessari al chipset usato dal modem Wi-Fi, ossia il CP210x.*

È ora necessario usare un qualunque programma terminale per continuare la configurazione. Nell'esempio sottoriportato è stato usato *PuTTY*.

All'apertura del programma, prima di premere OPEN, effettuate le selezioni indicate:

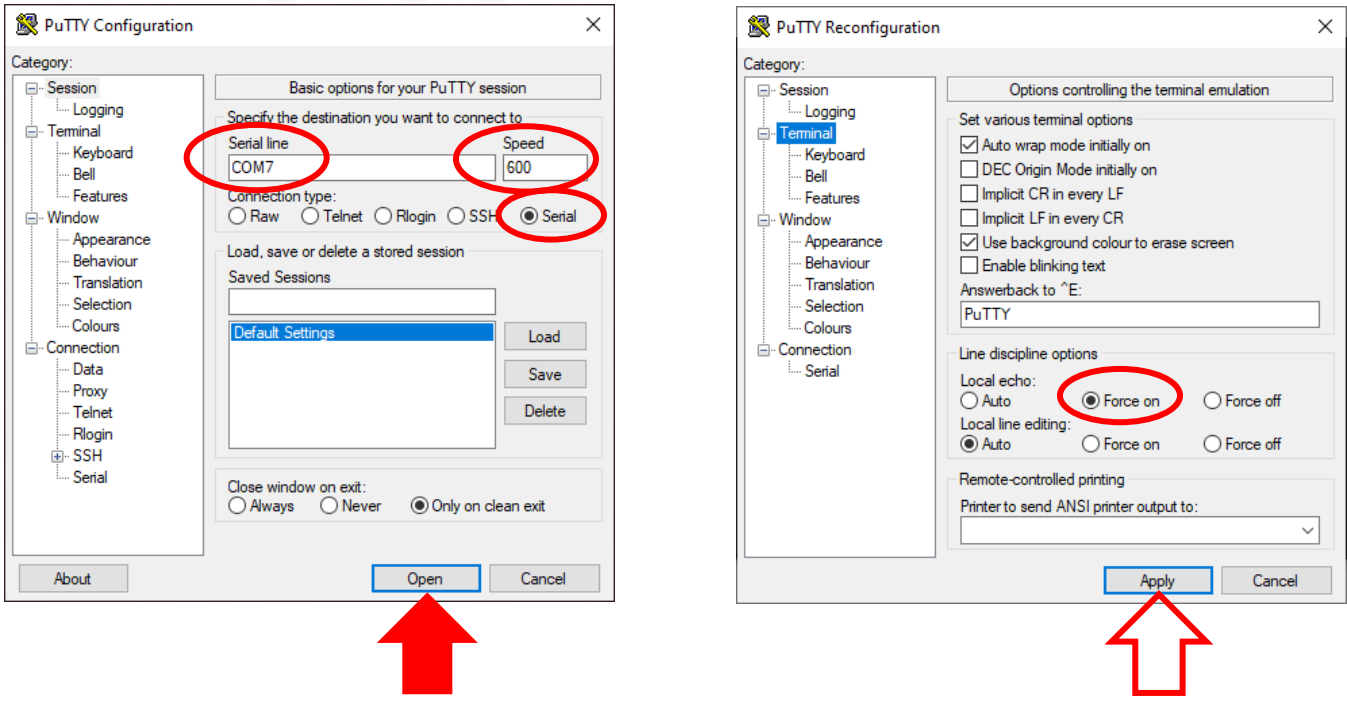

 $\overline{1}$ 

All'apertura della schermata, e dopo avere premuto il tasto ENTER, comparirà quanto segue:

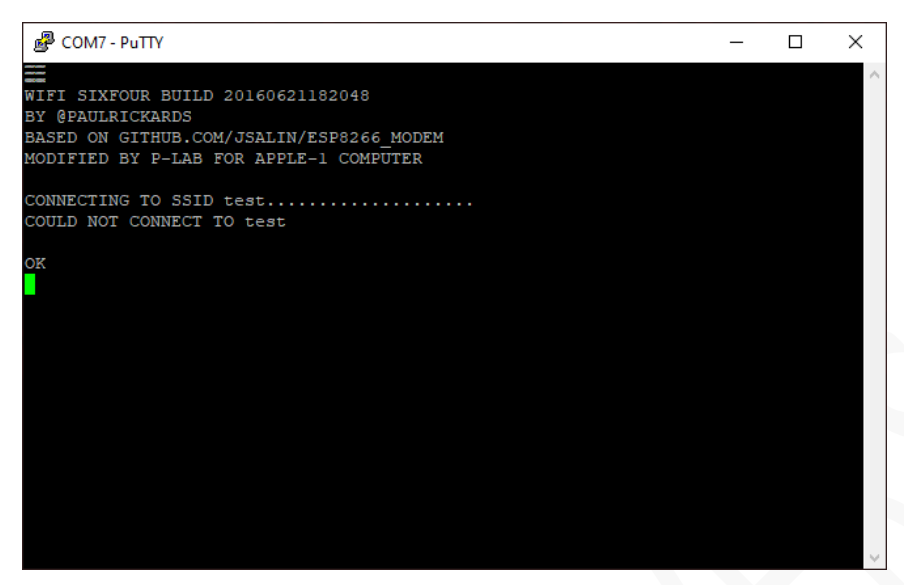

Il messaggio di benvenuto conferma che il Wi-Fi Modem è attivo e che ha cercato di connettersi, senza successo, alla rete Wi-Fi con SSID "test".

Tale rete è stata configurata in fase di produzione per testare il prodotto e dovrà essere rimpiazzata dalla vostra.

Il messaggio "OK" significa che il modem è pronto ad accettare comandi.

Il modem supporta molti comandi Hayes AT, in questo manuale verranno descritti quelli principali. Ogni comando qui riportato va sempre seguito dalla pressione del tasto ENTER.

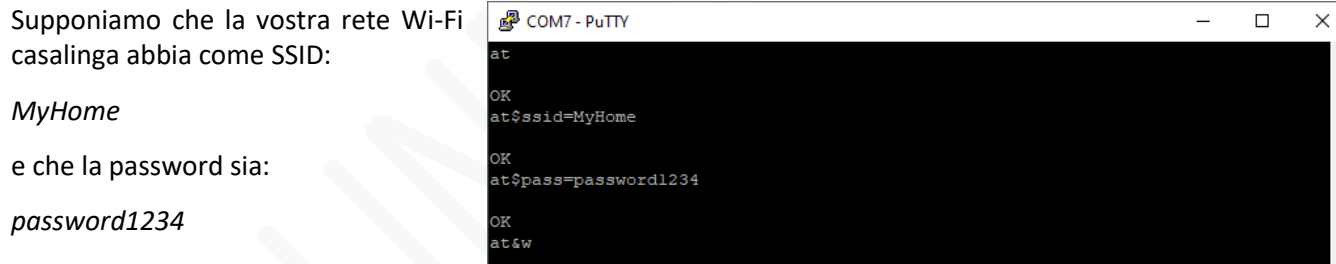

I comandi da dare saranno:

```
at$ssid=MyHome
at$pass=password1234
```
Il modem risponderà con "OK" ad ogni comando correttamente eseguito, diversamente comparirà "ERROR". In questo caso il comando dovrà essere corretto e reinserito.

ОK atcl CONNECTING TO SSID MyHome.............. CONNECTED TO MyHome IP ADDRESS: 192.168.1.3

*Nota Bene*: alcune combinazioni di lettere maiuscole / numeri / caratteri speciali potrebbero non essere ammissibili come SSID e/o password.

Se SSID e password sono stati correttamente memorizzati il comando successivo è:

at&w

Esso salva nella memoria non volatile del modem Wi-Fi i parametri appena programmati in modo che non vadano persi con lo spegnimento del dispositivo.

È ora possibile connettersi con la vostra rete Wi-Fi casalinga, mediante il comando:

atc1

Se la connessione va a buon fine comparirà il messaggio "CONNECTED TO SSID" seguito dall'indirizzo IP assegnato al modem Wi-Fi dal vostro router.

Potete approfittare dell'occasione per prendere confidenza con il modem Wi-Fi, dato che i comandi che impartirete dal vostro Apple-1 saranno ovviamente gli stessi. Ad esempio il comando:

ati

vi mostrerà altri parametri relativi alla connessione alla vostra rete domestica, mentre il comando:

 $a+2$ 

richiamerà l'help in linea con la sintassi di tutti i comandi AT disponibili.

#### **Congratulazioni, la configurazione del vostro modem è completa!**

Potete ora **rimontarlo sulla scheda** *Apple-1 Wi-Fi Modem* inserendolo delicatamente nell'apposito alloggiamento e facendo attenzione al verso di inserzione.

*Nota Bene*: è possibile che la connessione non vada a buon fine la prima volta o dopo un riavvio, anche se tutti i parametri sono stati configurati correttamente. Questo è normale e non è sintomo di malfunzionamento. Se ciò dovesse accadere, ridate il comando atc1.

## **5. INSTALLAZIONE DELLA SCHEDA SUL COMPUTER APPLE-1**

## **5.1 VERIFICHE PRELIMINARI**

Apple-1 deve essere predisposto nella configurazione "CON ACI", ossia con i seguenti collegamenti in area CHIP SELECT:

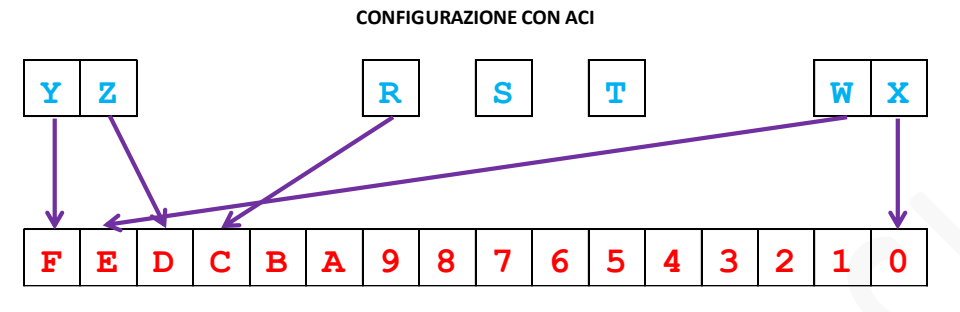

Lo schema e la foto riassumono i collegamenti necessari.

Questi collegamenti sono standard sulla maggior parte degli Apple-1

in circolazione, sia Originali che Repliche.

Non sono dunque necessari collegamenti dedicati.

## **5.2 INSTALLAZIONE DELLA SCHEDA**

La scheda va inserita come riportato in figura:

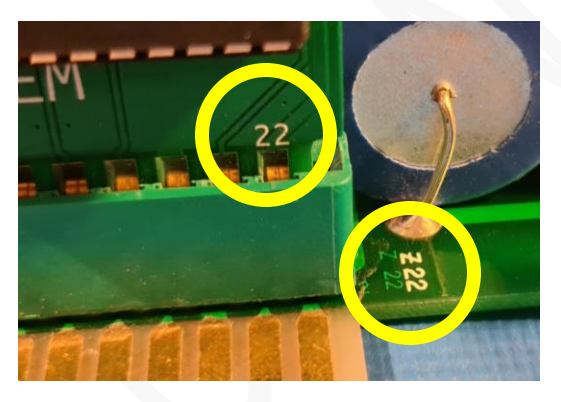

Il numero "22" sulla scheda e il numero "22" sulla motherboard devono trovarsi sulla stessa estremità.

Il numero "22" sulla scheda deve dunque trovarsi rivolto verso il lato esterno della motherboard dell'Apple-1

L'utilizzo della scheda in abbinamento ad altre schede e/o dispositivi tipo BUS EXTENDER potrebbe portare a malfunzionamenti: non utilizzate questo genere di dispositivi. **La scheda** *Apple-1 Wi-Fi Modem* **deve essere l'unica presente**.

**ATTENZIONE**: L'accensione con la scheda orientata non correttamente **danneggia istantaneamente** il computer e la scheda stessa.

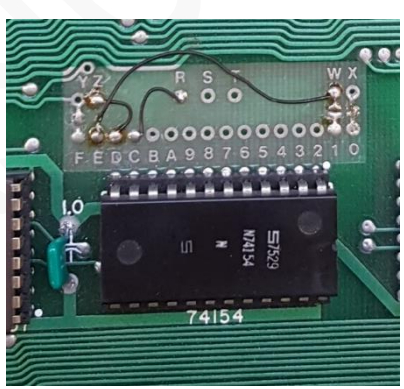

## **6. FUNZIONAMENTO ED ESEMPI DI COLLEGAMENTO**

All'accensione del computer Apple-1 provvedete come di consueto a premere i tasti RESET e CLEAR SCREEN.

L'*entry-point* del programma terminale (residente su una memoria non volatile) che vi consentirà di dialogare con il modem Wi-Fi è \$C000. Per eseguirlo dovrete dunque dare il seguente comando:

C000R e premere ENTER (da qui in avanti rappresentato con l'indicazione {ENTER} )

Comparirà quanto segue:

C000: 20 @

Ora premete ENTER una singola volta. Comparirà immediatamente lo stesso messaggio di benvenuto che avete visto nella fase di configurazione:

```
WIFI SIXFOUR BUILD 20160621182048
BY @PAULRICKARDS
BASED ON GITHUB.COM/JSALIN/ESP8266_MODEM
MODIFIED BY P-LAB FOR APPLE-1 COMPUTER
CONNECTING TO SSID il nome della vostra rete Wi-Fi casalinga .........
CONNECTED TO il nome della vostra rete Wi-Fi casalinga
```
IP ADDRESS *l'indirizzo IP assegnato dal router*

OK @

All'avvio il modem Wi-Fi cerca di connettersi automaticamente alla rete Wi-Fi configurata. Se dovesse verificarsi un errore: verificate il vostro Wireless Router casalingo e ridate il comando per connettersi:

## ATC1 {ENTER}

Se la connessione è andata a buon fine siete ora pronti per collegarvi a una delle numerose BBS in attività per usufruire dei suoi servizi!

Potreste ad esempio provare con la BBS "Retrocampus" che ha una impaginazione pienamente compatibile con lo schermo del vostro Apple-1.

Essa è raggiungibile con l'indirizzo **bbs.retrocampus.com** porta **6502**

La sintassi generale del comando per iniziare una connessione è la seguente: atdt indirizzo:porta {ENTER}

Nel nostro caso digiteremo dunque:

## ATDT BBS.RETROCAMPUS.COM:6502 {ENTER}

La connessione verrà stabilita immediatamente e comparirà la schermata di benvenuto:

WELCOME TO FRANCESCO SBLENDORIO'S

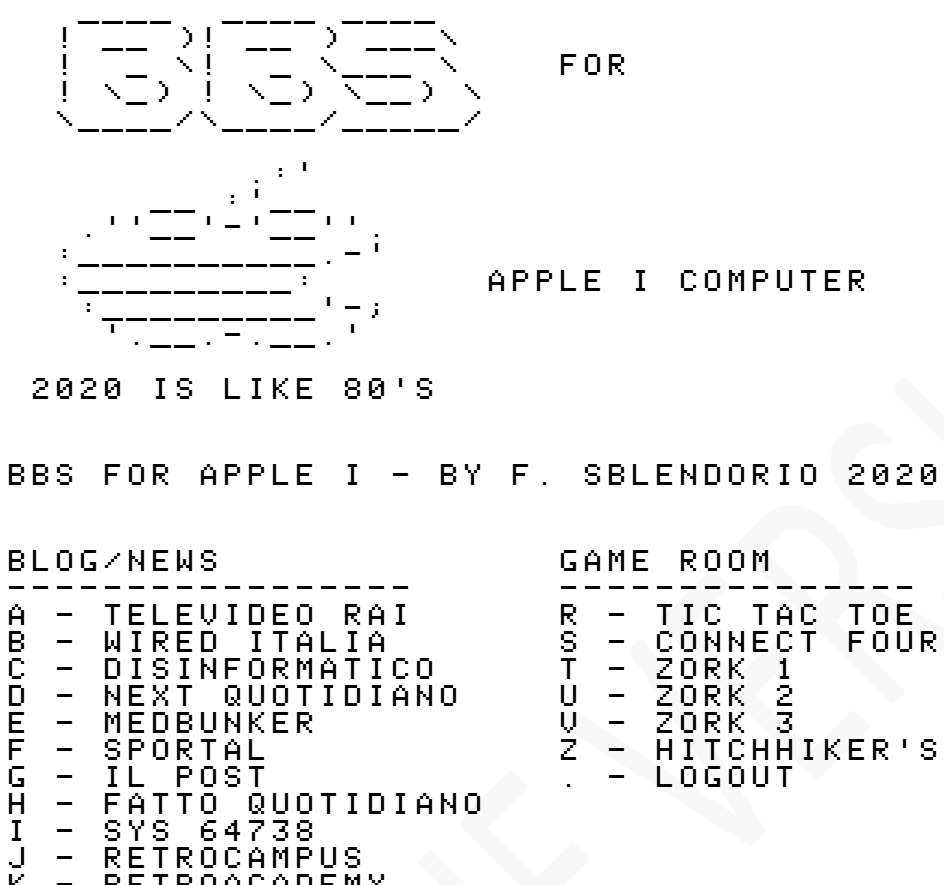

Ĵ – RETROCAMPUS<br>K – Retroacademy<br>L – Butac It BUTAC.IT M – PRO-TEST ITALIA<br>N – FACTA.NEWS ..<br>N - Facta News<br>O - Indie Retr O - INDIE RETRO NEWS

VINTAGE COMPUTER FEDERATION

P - DOTTORE, MA E' VERO CHE... Q - VINTAGE COMPUTER FEDERATION

>

Se volete leggere qualche notizia dalla Vintage Computer Federation, per esempio, premete Q {ENTER}. Comparirà la schermata scelta:

1.VCF SWAP MEET 2.VCFED 2020 T-SHIRTS - LAST CALL! 3.VCF EAST AND VCF BERLIN ARE THIS WEEKEND! 4.NOVEMBER REPAIR WORKSHOP AT SYSTEM SOURCE 5.CURT VENDEL, 1966 - 2020 6.VCF EAST 2020 VIRTUAL ONLY - OCT 10 & 11

7.VIRTUAL VCF WEST 2020 SCHEDULE POSTED! 8.VCF MUSEUM REOPENING AUGUST 1, 2020

## # [N+-]PAGE [H]ELP [R]ELOAD [.]QUIT>

Solitamente ogni pagina specifica chiaramente I comandi per la navigazione. Per giocare a ZORK 1 invece avreste dovuto premere **T** {ENTER} dalla pagina principale. La famosa avventura testuale sarebbe iniziata immediatamente:

```
ZORK I: THE GREAT UNDERGROUND EMPIRE
COPYRIGHT (C) 1981, 1982, 1983 INFOCOM,
INC. ALL RIGHTS RESERVED.
ZORK IS A REGISTERED TRADEMARK OF
INFOCOM, INC.
REVISION 88 / SERIAL NUMBER 840726
WEST OF HOUSE
YOU ARE STANDING IN AN OPEN FIELD WEST
OF A WHITE HOUSE, WITH A BOARDED FRONT
DOOR.
THERE IS A SMALL MAILBOX HERE.
```

```
>
```
Un'altra BBS che vale sicuramente una visita è a80 sappleiibbs.ddns.net porta 6502. Essa gira su un vero Apple // e ha contenuti interessanti.

I contenuti delle singole BBS esulano dallo scopo di questo documento e possono variare in qualunque momento. Gli strumenti di oggi consentono di creare BBS dai contenuti dinamici e in tempo reale per consentirvi di leggere, per esempio, le ultime notizie, o le pagine del televideo, o di chattare tra amici.

## **Riferitevi alle numerose liste online per scoprire quali e quante BBS esistono e che servizi offrono.**

Le BBS citate in questo documento hanno solo lo scopo di illustrare brevemente le procedure di collegamento e di navigazione e non sono in alcun modo affiliate o sponsor di questo prodotto.

Al termine della sessione ricordatevi sempre di *disconnettervi* dalla BBS che vi ha ospitato seguendo le istruzioni fornite, in modo da non occupare inutilmente le sue risorse.

Per tornare al WOZ Monitor premete il tasto RESET.

## **COMPATIBILITÀ**

Il computer Apple-1 come è noto, dispone solo delle lettere maiuscole e non supporta alcun comando per il posizionamento del cursore, né per la cancellazione dello schermo.

Pertanto, esso non supporta alcun carattere di controllo ANSI.

Non sono gestiti neanche i caratteri semigrafici CBM ASCII comunemente chiamati PETSCII.

Se la BBS a cui vi collegate fa uso di quanto soprariportato, il risultato sarà uno schermo pieno di caratteri incomprensibili.

Scegliete dunque BBS che eroghino il loro servizio mediante caratteri ASCII puri, tipo telescrivente, e se ne avete la possibilità scegliete un formato di schermo di 40 colonne per 23 righe.

Molte BBS sono "multistandard" e chiedono direttamente all'utente che tipo di standard seguire.

## **7. COLLEGAMENTI CONSOLE-TO-CONSOLE**

È possibile far sì che *Apple-1 Wi-Fi Modem* agisca da *telnet server* e che quindi possa "rispondere" a delle chiamate provenienti da sistemi esterni.

Esso dunque si pone "in ascolto" su una determinata porta associata al proprio indirizzo IP. La porta in questione può essere trovata mediante il comando:

## ATI {ENTER}

Nella pagina che compare, tra gli altri parametri, è contenuta l'informazione che stiamo cercando:

## SERVER PORT: 6400

Il vostro modem è dunque in ascolto sulla porta 6400 del proprio indirizzo IP ed è pronto a ricevere connessioni entranti.

Se dunque da un altro computer, collegato alla medesima rete Wi-Fi, si inizia una connessione TELNET verso l'IP:PORTA del modem Wi-Fi comparirà a schermo:

## RING

## RING

Dovrete accettare la connessione in ingresso mediante il comando:

#### ATA {ENTER}

Da questo momento sarete in connessione diretta con il computer che vi ha contattato e tutto quello che digiterete comparirà sullo schermo del computer remoto, e viceversa.

Se dal computer remoto la connessione non dovesse riuscire perché Apple-1 risulta "occupato" date il comando:

#### ATS0=0 {ENTER}

e riprovate.

Per altre opzioni, come per esempio l'impostazione di un messaggio personalizzato in caso di mancata risposta, riferitevi direttamente all'help del modem richiamabile con il comando AT? .

Ulteriori informazioni riguardo ai comandi e ai relativi parametri, non trattati in questo documento, possono essere trovate al sito riportato al prossimo paragrafo.

## **8. NOTE FINALI**

#### **8.1 FIRMWARE per ESP8266 - CREDITI**

Il firmware originale usato nel modem Wi-Fi è disponibile qui, sotto licenza General Public Licence GPLv3: [https://github.com/RolandJuno/esp8266\\_modem](https://github.com/RolandJuno/esp8266_modem)

Questo software è stato modificato per poter funzionare alla massima velocità ammissibile per Apple-1.

#### **8.2 CONNETTORE PER MODEM ESTERNO**

È stato previsto un connettore per poter collegare la ACIA (*Asynchronous Communication Interface Adapter*) presente sulla scheda ad altri modem, diversi da quello in dotazione.

Per questa operazione è necessario rimuovere il modem in dotazione prima di poter utilizzare questa porta. La logica è TTL e i segnali sono a **5V**.

I parametri di collegamento sono i seguenti: **600** baud, **N**essuna parità, **8** bit di dati, **1** bit di stop.

#### **8.3 DIFFERENZE TRA I PROGRAMMI TERMINAL 1 e TERMINAL 2**

In questo documento ci si è riferiti al programma terminale avente *entry-point* \$C000. È disponibile un altro programma terminale, il cui *entry-point* è \$C100 ( C100R {ENTER} per eseguirlo). La differenza tra i due è che il secondo non forza la ritrasmissione in locale di quanto da voi digitato.

Questa funzione, chiamata "eco locale" o "local echo" *del terminale* può essere gestita anche dal modem stesso mediante i comandi ATE0/ATE1. Il funzionamento si può riassumere con il seguente schema:

C000R  $\rightarrow$  "local echo" del programma terminale: presente  $\rightarrow$  dare ATE0 per evitare il doppio eco.

C 100R  $\rightarrow$ "local echo" del programma terminale: assente  $\rightarrow$  dare ATE1 per ottenere l'eco di quanto digitato. In questo ultimo caso potreste trovarvi a digitare il comando ATE1 "alla cieca". L'eco locale comparirà dopo la pressione del tasto ENTER.

In funzione della modalità in cui il sistema remoto gestisce questa funzione potreste dunque ricevere doppio eco dei caratteri (locale+remoto) o un doppio "a capo".

Dato che non esiste un vero e proprio standard sull'argomento, a seconda della BBS a cui vi collegate potrebbe essere necessario intervenire sia con i comandi:

 $ATE0$  {ENTER}  $\rightarrow$  disabilita eco locale del modem (questo è il settaggio con cui il prodotto viene fornito)

 $\overrightarrow{A}$  T E 1 {ENTER}  $\rightarrow$  abilita eco locale del modem

sia con l'opportuna scelta del programma Terminal 1/2 al fine di garantirvi la migliore fruizione dei contenuti.

#### **8.4 PROGRAMMA DIMOSTRATIVO**

Data la grande disponibilità di spazio sulla memoria EPROM/EEPROM è stato inserito il programma dimostrativo in ASCII-ART "*Forty years of Apple*". Per eseguirlo, da WOZ Monitor digitate: C280R {ENTER} .

**Ci auguriamo che tu possa divertirti ad utilizzare** *Apple-1 Wi-Fi Modem!*

## APPLE-1 WI -FI MODEM

INFO | ORDINI | SUPPORTO: p-l4b @ protonmail.com

P-L4B @ PROTONMAIL.COM